# **How to install the ISaGRAF Ver. 3 on Windows Vista or Windows 7?**

By [grady\\_dun@icpdas.com](mailto:grady_dun@icpdas.com)

Please check the version of the operation system before installing the ISaGRAF Ver. 3 If your operating system is Windows 7(64-bit), please refer to the page 3 in this document.

# **For Windows Vista(x86, 32-bit) or Windows 7(x86 32-bit)**

Please do the following steps to install the ISaGRAF Ver. 3.

• Disable the "UAC"(User Account Control) for the operating system (Only the administrator can do that).

## **How to disable UAC?**

Note: Only the administrator can modify the "UAC" setting.

1. From the **"Start"** menu, choose **"Control Panel"**, then **"User Accounts"**, then **"User Accounts"**, then click **"Turn User Account Control on or off"**.

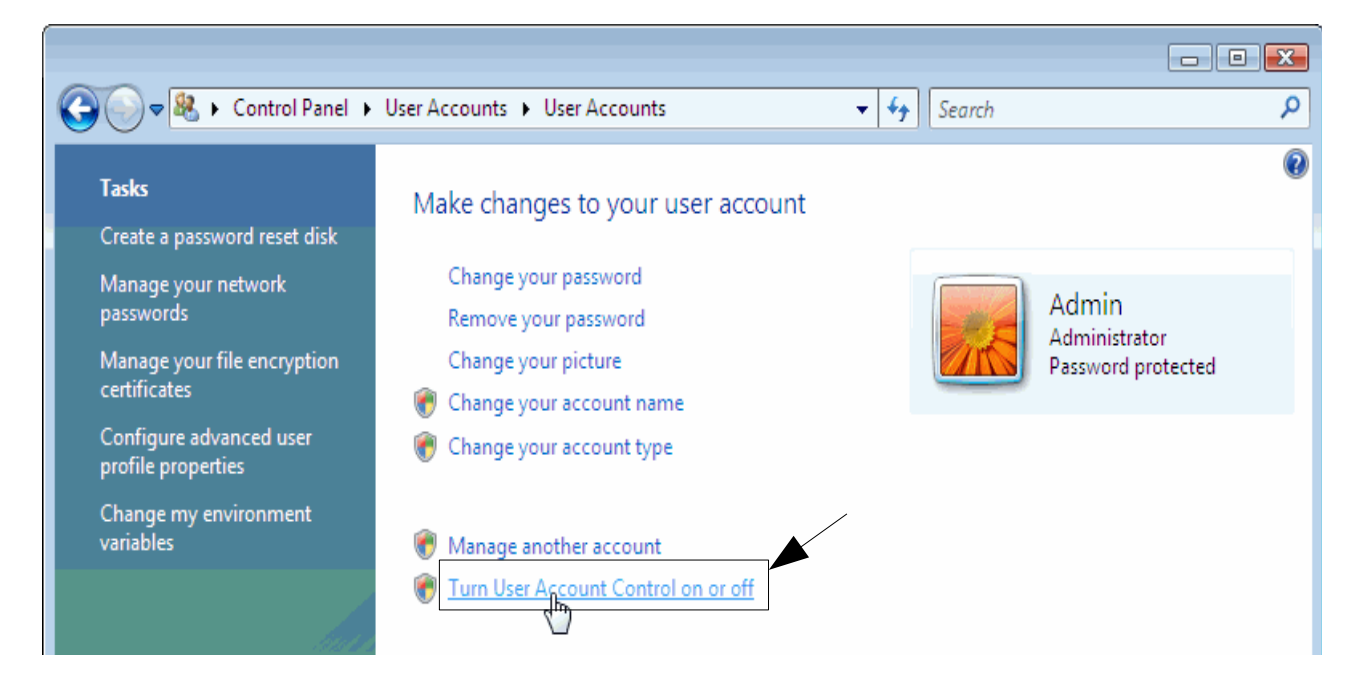

2. Click **"Continue"** on the pop-up "UAC" dialog.

#### 3. **Windows Vista**:

Don't check the **"Use User Account Control(UAC) to help you protect your computer"** option, then click the **"OK"** button (Figure 1) **Windows 7**: Slide the slider bar to the lowest value (towards Never Notify), with description showing

**Never notify me**. (Figure 2)

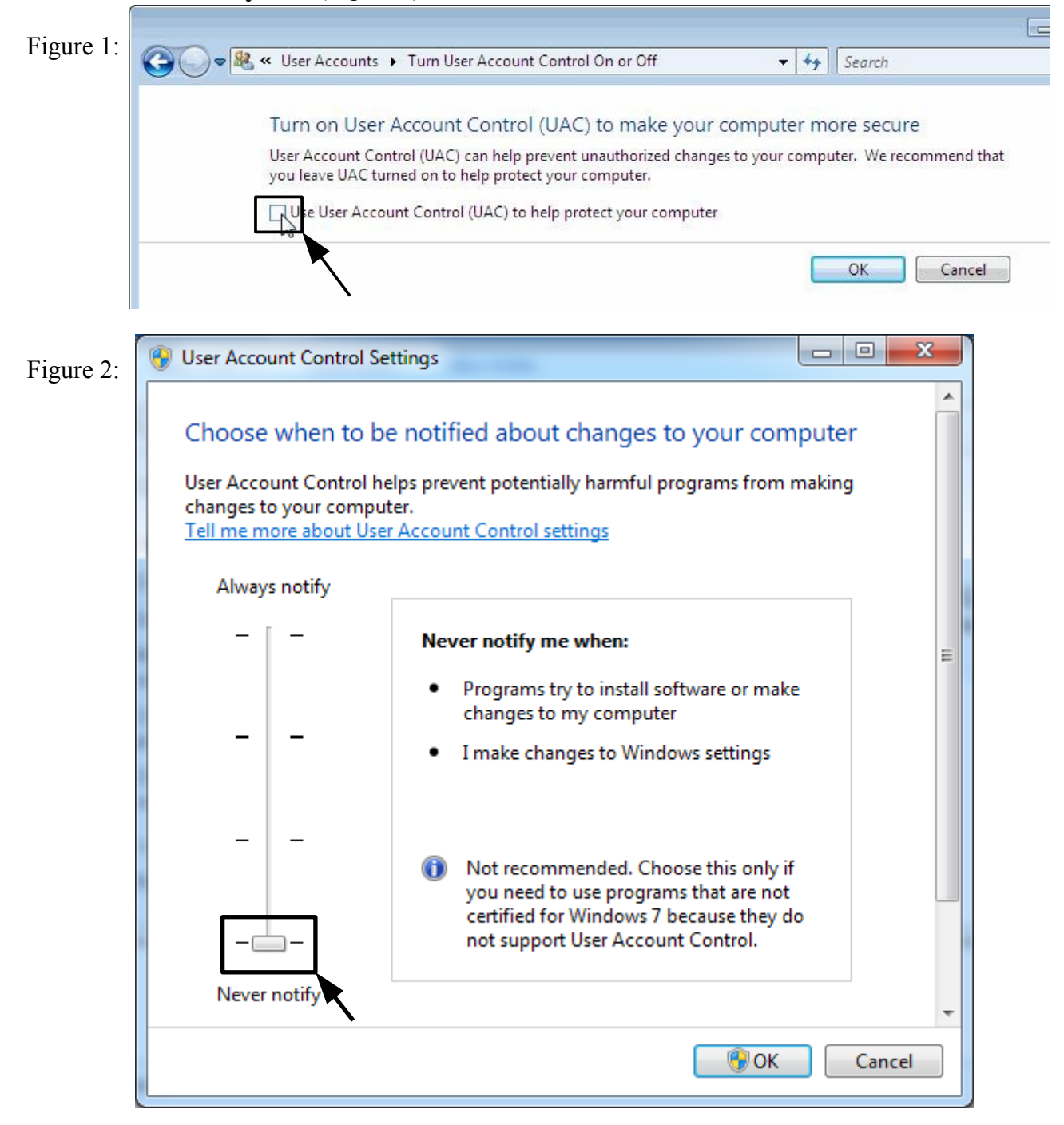

- 4. Restart your computer once.
- 5. Please follow steps listed in the section 1.1 and 1.2 of the ISaGRAF User's Manual to install the ISaGRAF Ver.3 after your computer rebooting .

# **For Windows 7(x64) Professional, Enterprise, or Ultimate**

ISaGRAF Ver. 3 can only run in the XP mode inside the Windows 7(64-bit). Please do the following steps to install the XP mode, Virtual PC and ISaGRAF Ver. 3.

### **Install Virtual PC and XP mode**

- 1. You could check that your PC hardware works with Windows XP Mode by downloading and running [Microsoft® Hardware-Assisted Virtualization Detection Tool](http://www.microsoft.com/downloads/details.aspx?FamilyID=0ee2a17f-8538-4619-8d1c-05d27e11adb2&displaylang=en)
- 2. Download Windows Virtual PC and Windows XP Mode installers from the Windows Virtual PC Web site [\(http://go.microsoft.com/fwlink/?LinkID=160479\)](http://go.microsoft.com/fwlink/?LinkID=160479).
- 3. Download the document, Installation instructions and Release Notes for Windows Virtual PC and Windows XP Mode, from [Windows Download Center](http://www.microsoft.com/downloads/details.aspx?displaylang=en&FamilyID=b0dcffec-4ef5-4bc8-bef1-c862d46a0f76) and follow the steps listed in the document to install Virtual PC and XP mode.

### **To Install the ISaGRAF Ver. 3**

1. In the virtual machine, please follow steps listed in the section 1.1 and 1.2 of the ISaGRAF User's Manual to install the ISaGRAF Ver.3.